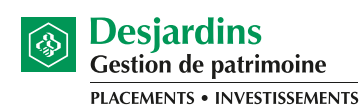

Coopérer pour créer l'avenir

#### **1.** Ouvrez une session AccèsD: **www.desjardins.com**

Si vous n'êtes pas inscrit au service AccèsD, composez le **1 800 CAISSES** ou procédez à votre **inscription en ligne**

Si vous êtes familier avec la procédure de connexion, rendez-vous directement à l'étape 2.

Cliquez sur le bouton **Se connecter** dans le coin supérieur droit et ensuite cliquez sur le bouton **Entrer**  sous **Transactions en ligne.**

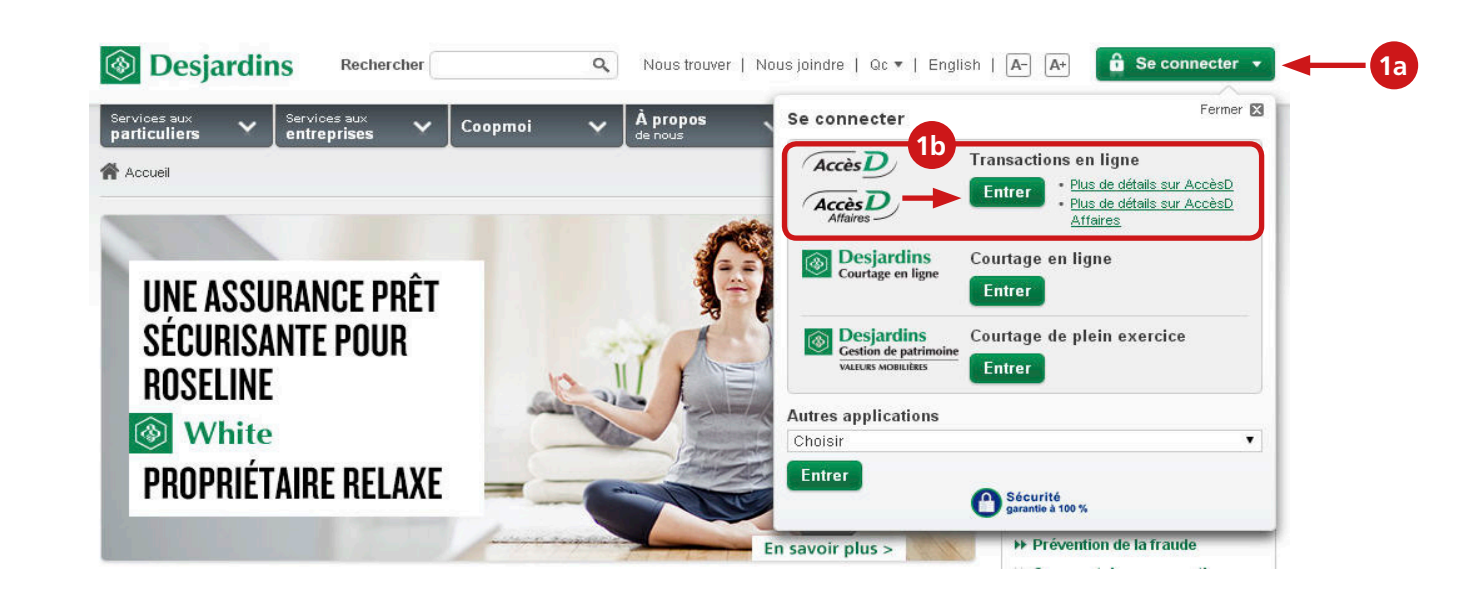

**Se connecter:** Connectez-vous en entrant votre identifiant et cliquez sur le bouton **Entrer**.

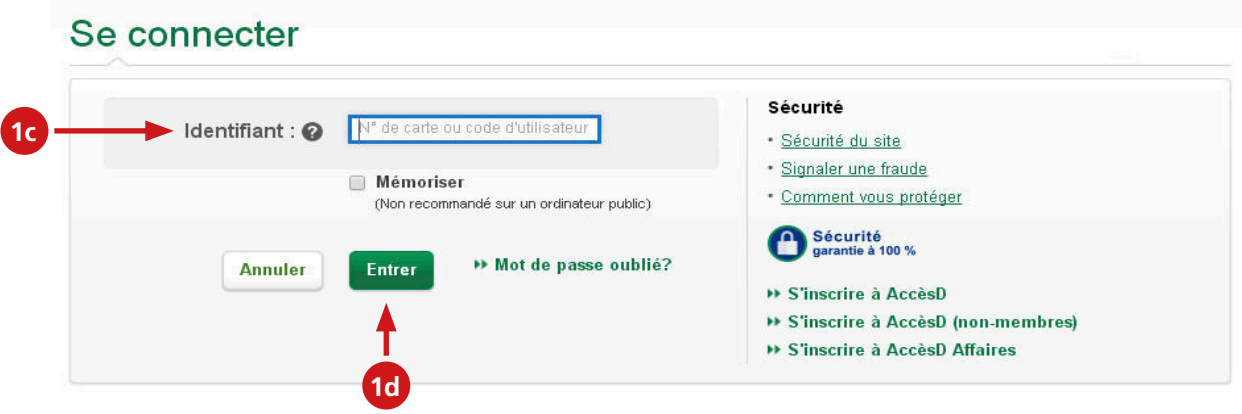

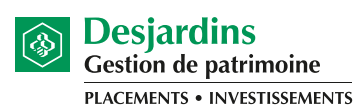

Coopérer pour créer l'avenir

**Valider l'identité:** S'il y a lieu, répondre à la question (la question varie d'une personne à une autre) et cliquez sur le bouton **Valider**.

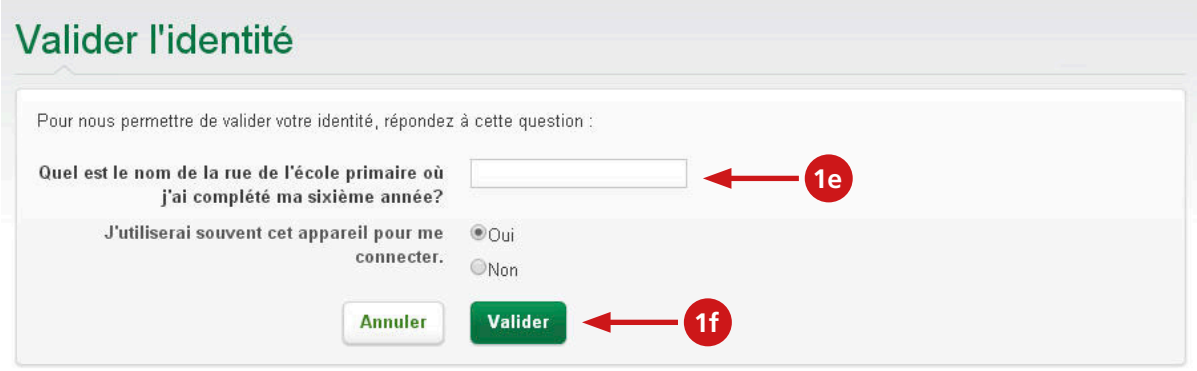

**S'authentifier:** Inscrire votre mot de passe et cliquez sur le bouton **Valider**.

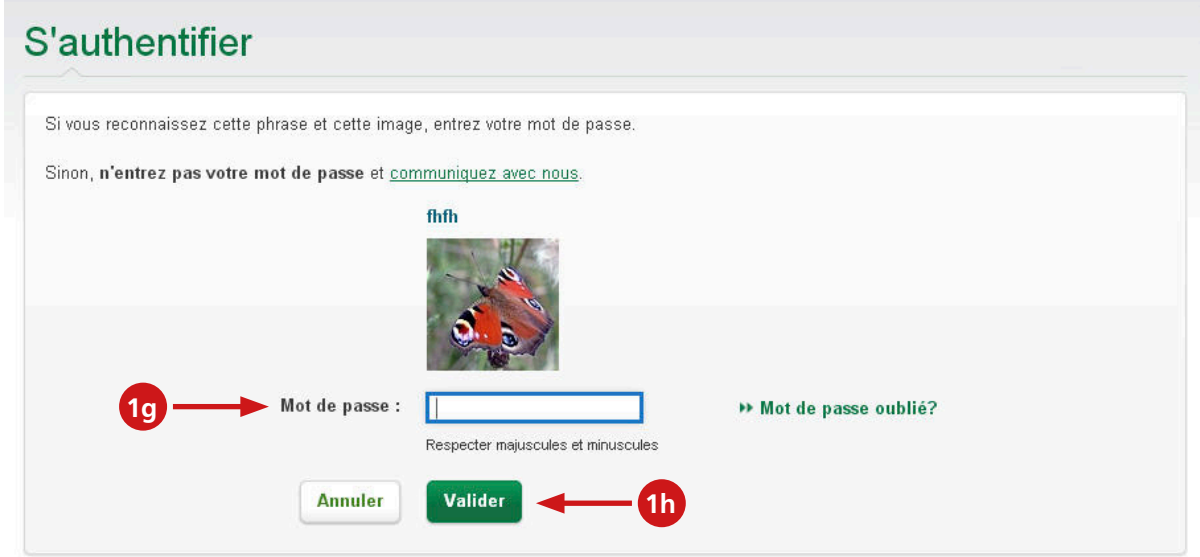

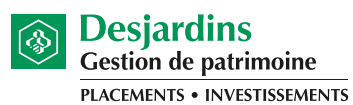

Coopérer pour créer l'avenir

### **2.** Cliquez sur l'icône **Relevés et documents** dans le coin supérieur droit.

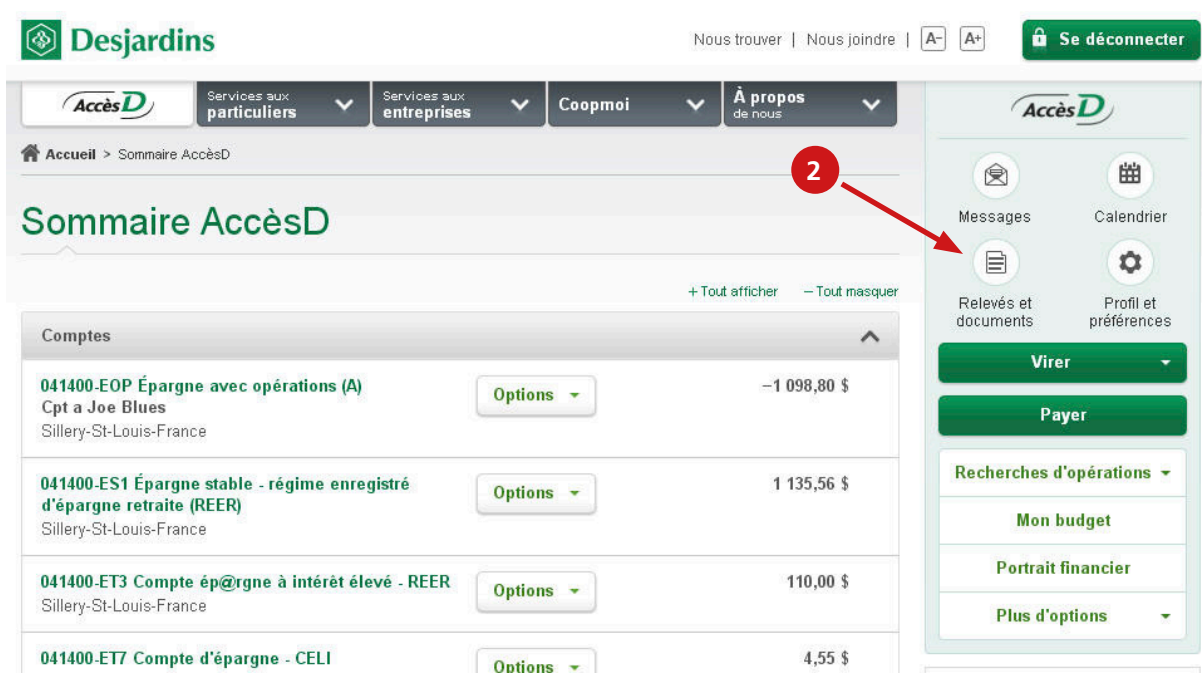

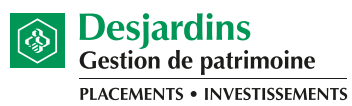

Coopérer pour créer l'avenir

### **3.** Sous la rubrique **Inscription aux relevés et documents en ligne**, cliquez sur **Fonds de placements**.

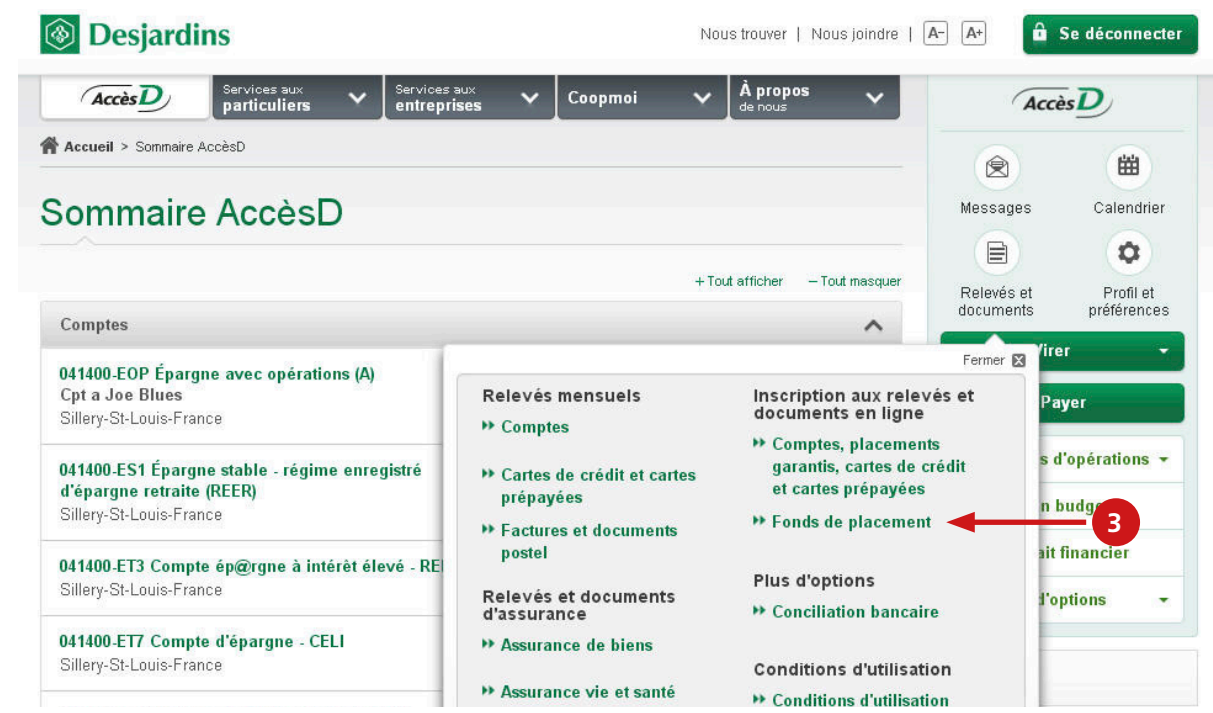

**4.** Sous l'onglet **Relevé de placements**, cliquez sur le lien **S'inscrire au relevé en ligne**.

![](_page_3_Picture_47.jpeg)

![](_page_4_Picture_1.jpeg)

Coopérer pour créer l'avenir

**5.** Cliquez sur le lien du **formulaire de consentement**, lisez les conditions d'utilisation décrites et acceptez-les en cochant la case à gauche. Cliquez ensuite sur le bouton **Confirmer**.

![](_page_4_Picture_50.jpeg)

**6.** Vous obtiendrez une confirmation.

**5a**

**5b**

![](_page_4_Picture_51.jpeg)

![](_page_5_Picture_1.jpeg)

Coopérer pour créer l'avenir

#### **1.** Ouvrez une session AccèsD: **www.desjardins.com**

Si vous n'êtes pas inscrit au service AccèsD, composez le **1 800 CAISSES** ou procédez à votre **inscription en ligne**.

Si vous êtes familier avec la procédure de connexion, rendez-vous directement à l'étape 2.

Cliquez sur le bouton **Se connecter** dans le coin supérieur droit et ensuite cliquez sur le bouton **Entrer**  sous **Transactions en ligne**

![](_page_5_Picture_7.jpeg)

**Se connecter:** Connectez-vous en entrant votre identifiant et cliquez sur le bouton **Entrer**.

![](_page_5_Picture_113.jpeg)

![](_page_6_Picture_1.jpeg)

Coopérer pour créer l'avenir

**Valider l'identité:** S'il y lieu, répondre à la question (la question varie d'une personne à une autre) et cliquez sur le bouton **Valider**.

![](_page_6_Picture_51.jpeg)

**S'authentifier:** Inscrire votre mot de passe et cliquez sur le bouton **Valider**.

![](_page_6_Picture_52.jpeg)

![](_page_7_Picture_1.jpeg)

Coopérer pour créer l'avenir

**2.** Cliquez sur l'icône **Relevés et documents** dans le coin supérieur droit.

![](_page_7_Picture_31.jpeg)

![](_page_8_Picture_1.jpeg)

Coopérer pour créer l'avenir

#### **3.** Sous la rubrique **Relevés et documents de placements**, cliquez sur **Fonds de placements**.

![](_page_8_Picture_4.jpeg)

![](_page_9_Picture_1.jpeg)

Coopérer pour créer l'avenir

#### **4.** Dans l'onglet **Relevé de placements**, sélectionnez **Fonds Desjardins**.

![](_page_9_Picture_4.jpeg)

**5.** Sélectionnez **l'institution** et le **trimestre** du relevé que vous souhaitez visualiser et cliquez sur **Valider**.

![](_page_9_Picture_64.jpeg)

![](_page_10_Picture_1.jpeg)

Coopérer pour créer l'avenir

**6.** Cliquez sur **Relevé de placements** pour visualiser votre relevé. Vous pouvez aussi cliquer sur **Obtenir la liste** pour accéder à toute la documentation légale et financière de vos Fonds Desjardins.

![](_page_10_Picture_57.jpeg)

Les Fonds Desjardins ne sont pas garantis, leur valeur fluctue fréquemment et leur rendement passé n'est pas indicatif de leur rendement futur. Un placement dans un organisme de placement collectif peut donner lieu à des frais de courtage, des commissions de suivi, des frais de gestion et d'autres frais. Veuillez lire le prospectus avant d'investir. Les Fonds Desjardins sont offerts par des courtiers inscrits dont Desjardins Cabinet de services financiers inc., un courtier en épargne collective appartenant au Mouvement Desjardins, qui distribue les Fonds dans les caisses du Québec et de l'Ontario ainsi qu'au Centre financier Desjardins.